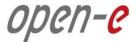

# **Step-by-Step Guide**

to

# Open-E DSS V7 Asynchronous Data (File) Replication (File Based) over a WAN

Software Version: DSS ver. 7.00 up11

Presentation updated: July 2013

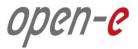

### TO SET UP DATA (FILE) REPLICATION, PERFORM THE FOLLOWING STEPS:

- 1. Configure hardware
- 2. Configure DSS1 and DSS2 on the WAN
- 3. Configure the destination node
- 4. Configure the source node
- 5. Configure replication schedule
- 6. Check the status Data (File) Replication

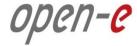

#### **Hardware Requirements**

### 1. Configure hardware

To run the Data (File) Replication of Open-E DSS V7, a minimum of two systems are required. Logical volumes working in slave mode must have snapshots created and enabled. Both servers are working in the Wide Area Network. An example configuration is shown below:

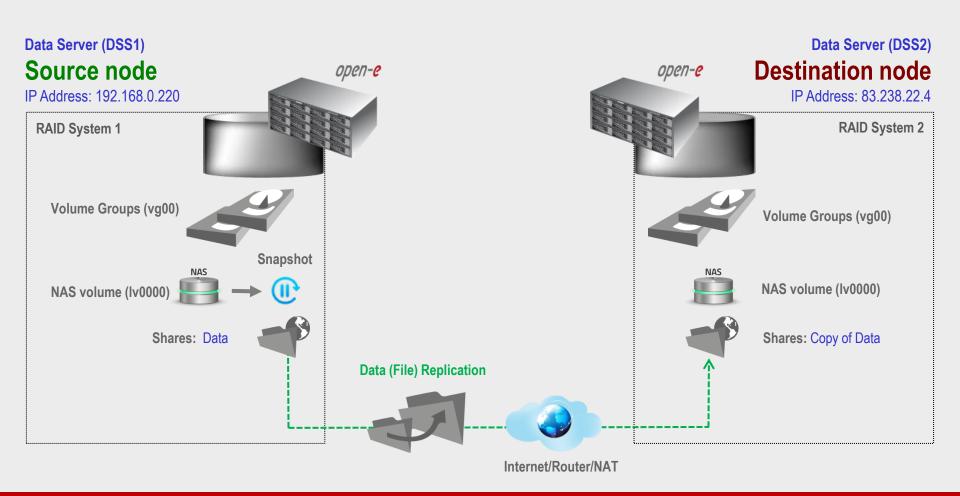

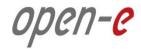

2. Configure DSS1 and DSS2 on the WAN

### BELOW YOU CAN FIND SETTINGS OF THE DSS1 AND DSS2 ON THE WAN:

- DSS 1 machine behind the NAT with local IP address,
- Forwarding TCP port 873 to local IP from DSS 1 in your router (see screenshot)

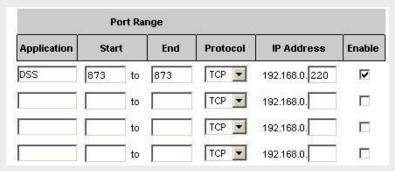

DSS 2 – Data Storage System with external internet IP address router/firewall

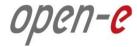

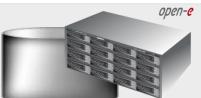

Data Server (DSS2)

### **Destination node**

IP Address:83.238.22.4

### 3. Configure the destination node

In the "CONFIGURATION" menu, select "Volume manager" and then "Volume groups".

Volume Groups (vg00)

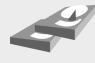

Add the selected physical units (**Unit H2**) to create a new **volume group** (in this case, **vg00**) and click **apply**.

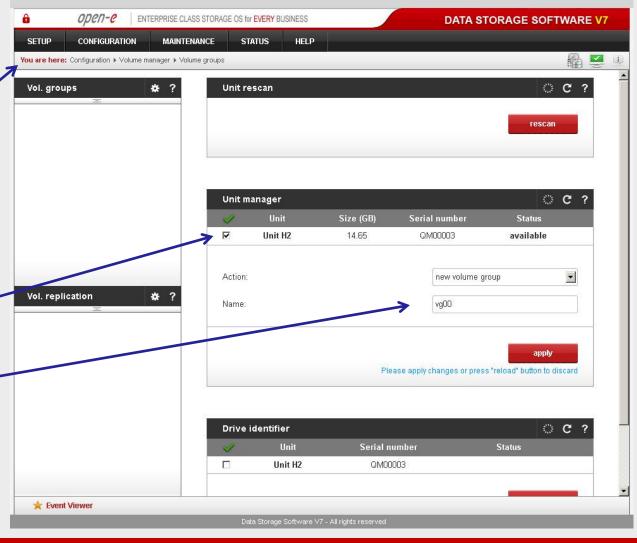

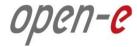

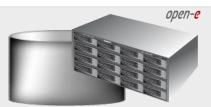

Data Server (DSS2)

#### **Destination node**

IP Address:83.238.22.4

### 3. Configure the destination node

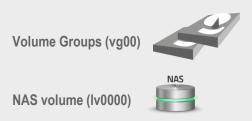

Select the appropriate **volume group** (**vg00**) from the list on the left and create a **new NAS volume.** Set the required size. This logical volume will be the destination of the replication process.

After assigning an appropriate amount of space for the NAS volume, click the apply button.

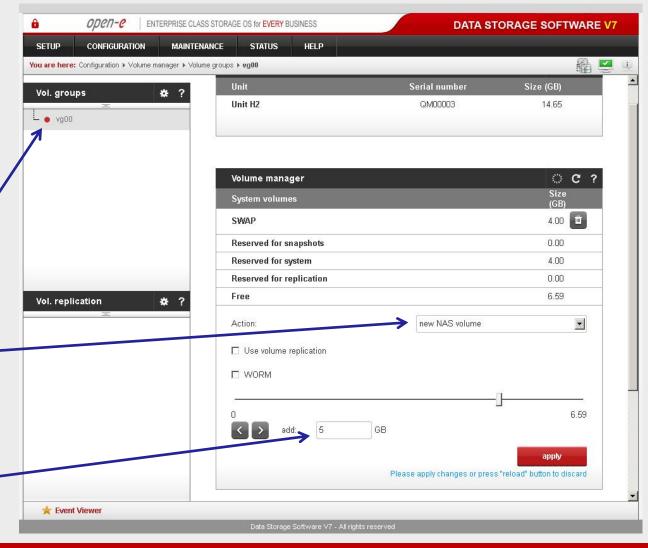

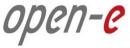

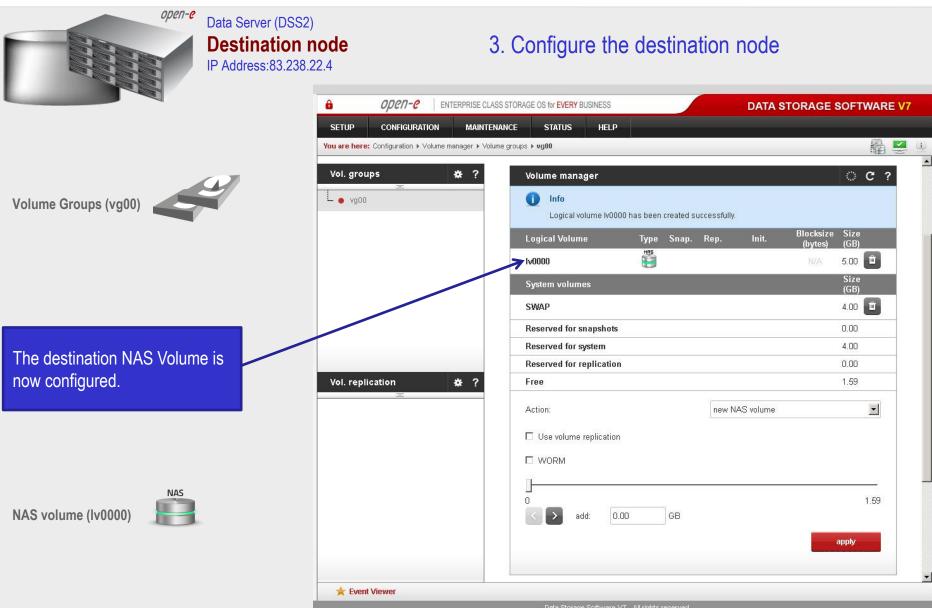

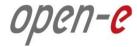

Please apply changes or press "reload" button to discard

**ି ୯** ?

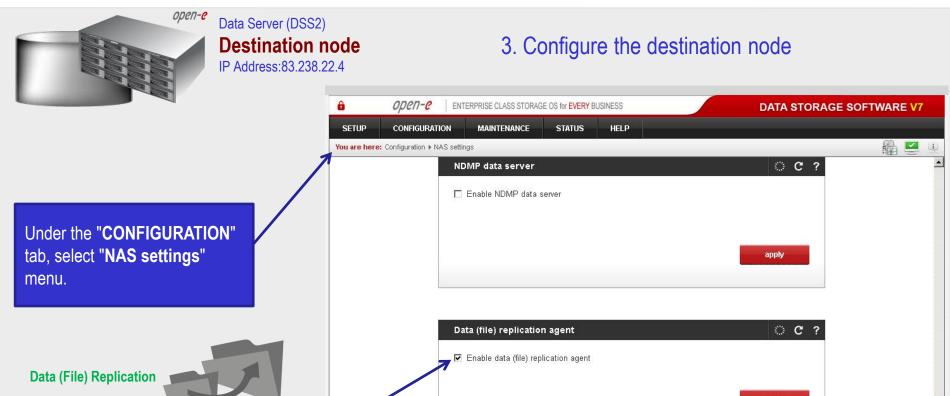

In the Data (file) replication agent function check the Enable data (file) replication agent box, and click the apply button.

Event Viewer

Antivirus setup

No shares found.

Info

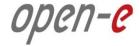

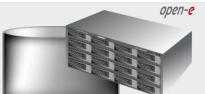

Data Server (DSS2)

#### **Destination node**

IP Address:83.238.22.4

### 3. Configure the destination node

Under the "CONFIGURATION" menu, select "NAS resources" and "Shares".

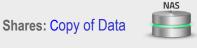

A tree listing of NAS shared volumes (Shares) will appear on the left side of the DSS console. In the example, a shared volume named Copy of Data has been created.

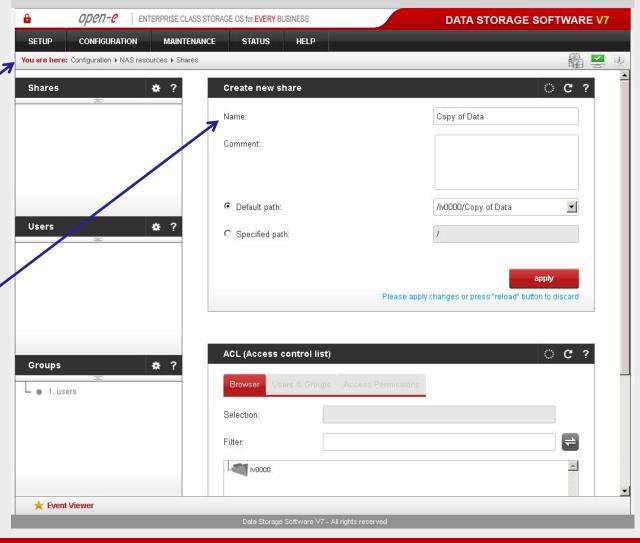

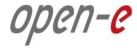

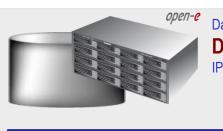

Data Server (DSS2)

#### **Destination node**

IP Address:83.238.22.4

### 3. Configure the destination node

After creating the new shared volume, configure it:

- Click on the share name (Copy of Data).
- Check the box Use data (file) replication within Data (file) replication agent settings function.
- Click on the apply button.

**Data (File) Replication** 

#### NOTE:

It is strongly recommended to protect the replication protocol with a user name and password, along with a list of allowed IP address. This will prevent other Data (File) Replication tasks from accessing this share. The user name and password must be the same on both nodes.

The configuration of the destination node (storage server) is now complete.

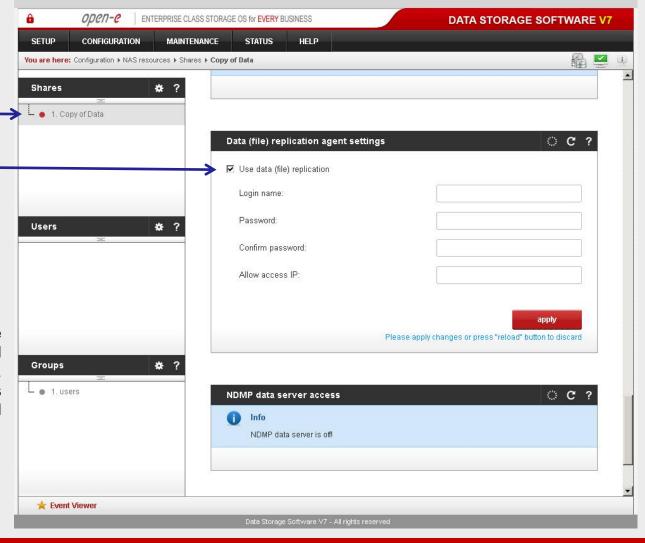

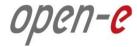

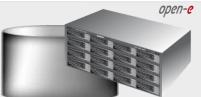

Data Server (DSS1)

#### Source node

IP Address:168.192.0220

4. Configure the source node

Under the "CONFIGURATION" menu, select "Volume manager" and then "Volume groups".

Volume Groups (vg00)

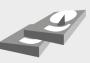

Add the selected physical units (**Unit MD0**) to create a new volume group (in this case, **vg00**) and click **apply** button.

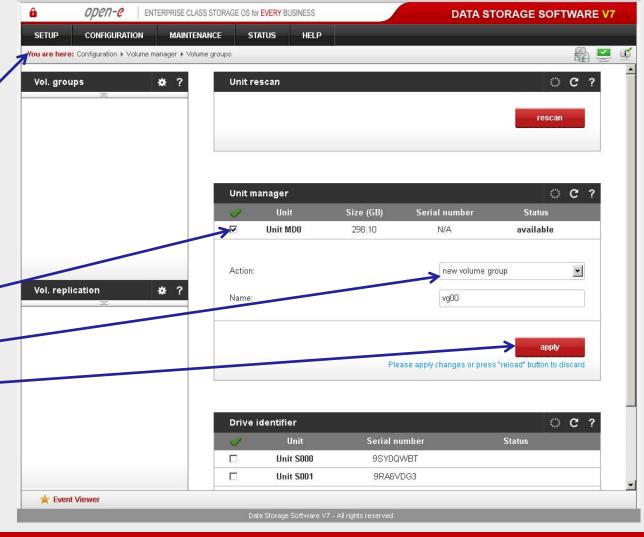

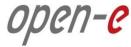

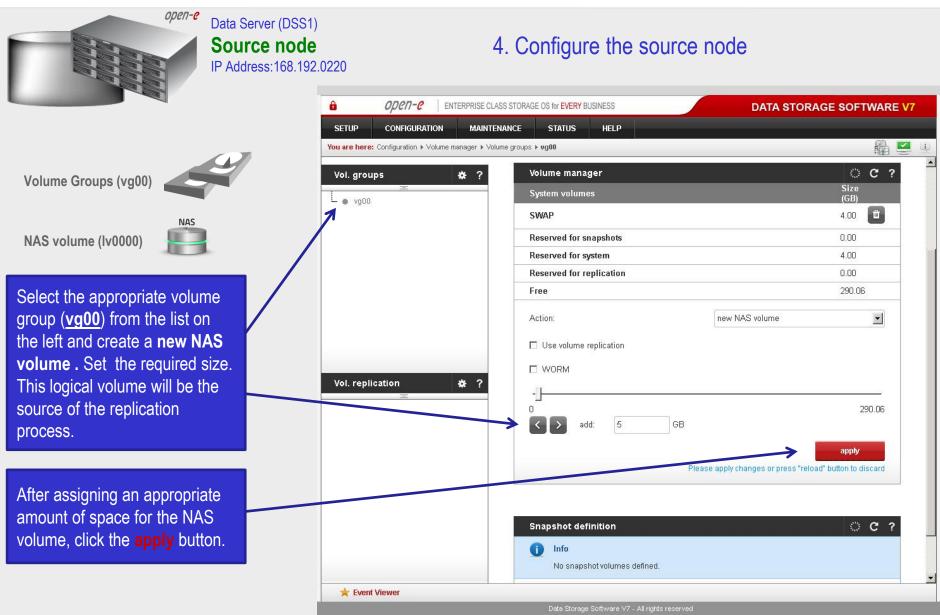

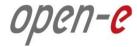

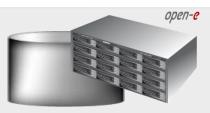

Data Server (DSS1)

#### Source node

IP Address:168.192.0220

### 4. Configure the source node

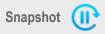

To setup a data replication, new snapshot needs to be created in Volume manager. Snapshot size should be large enough to accommodate the changes you anticipate, 10% to 15% of the logical volume is recommended

After assigning an appropriate amount of space for the **snapsho**t, click the **apply** button.

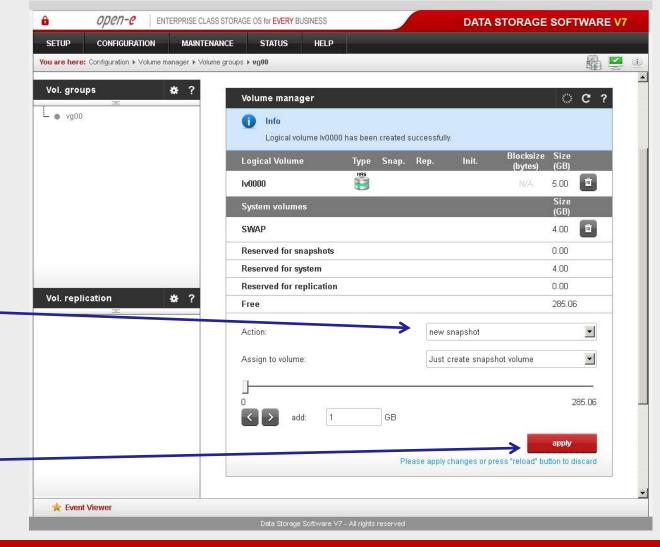

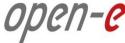

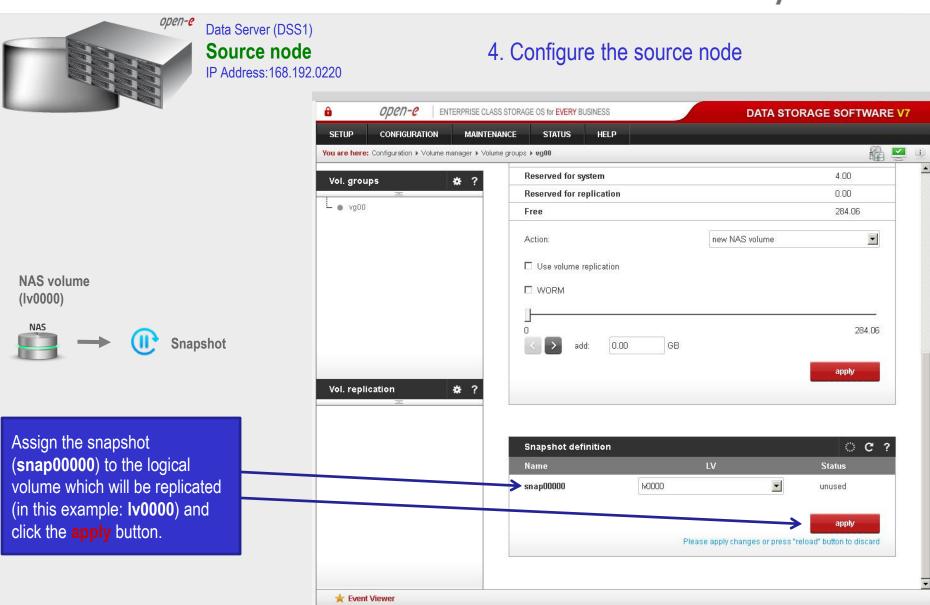

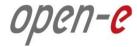

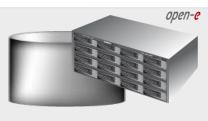

Data Server (DSS1)

Source node

IP Address:168.192.0220

4. Configure the source node

Under the "CONFIGURATION" menu, select "NAS settings".

Data (File) Replication

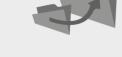

Check the Enable Data (File)
Replication Agent box,
and click the apply button.

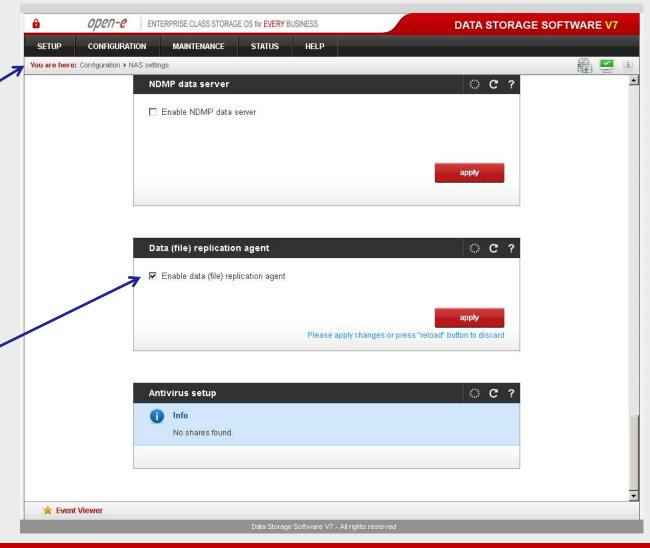

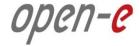

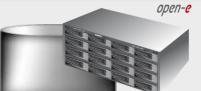

Data Server (DSS1)

#### Source node

IP Address:168.192.0220

### 4. Configure the source node

Under the "CONFIGURATION" menu, select "NAS resources" and "Shares".

Shares: Data

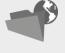

To create a share, enter the share name in field **Name**. In this example a new share named **Data** has been created.

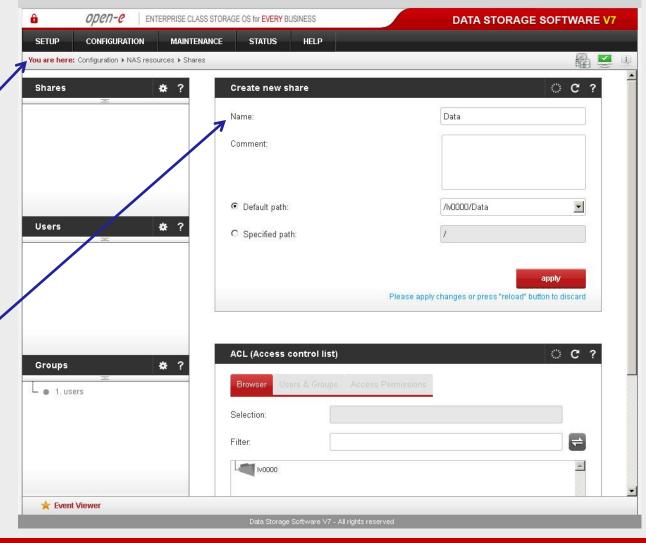

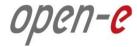

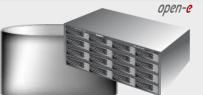

Data Server (DSS1)

#### Source node

IP Address:168.192.0220

### 4. Configure the source node

After data replication on a share has been enabled, go to the "MAINTENANCE" menu and select "Data (file) replication".

Data (File) Replication

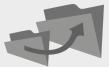

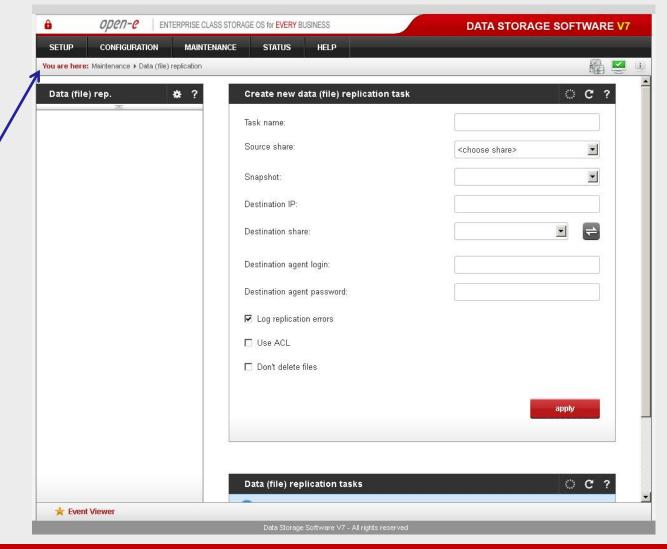

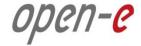

open-e

Data Server (DSS1)

#### Source node

IP Address:168.192.0220

4. Configure the source node

Select the replication source share. In the Create new data (file) replication task function, enter a name for the task and select the Source share to be replicated. At this point, a snapshot (snap00000) of the source share will automatically be assigned.

In the **Destination IP** field, enter the IP address of the destination server (in this example, 88.238.22.4) and the user name/password (if applicable) for the destination. Next, configure the **Destination** share field by clicking on the button. In this example, the **Copy of Data** share appears. Click on the **apply** button.

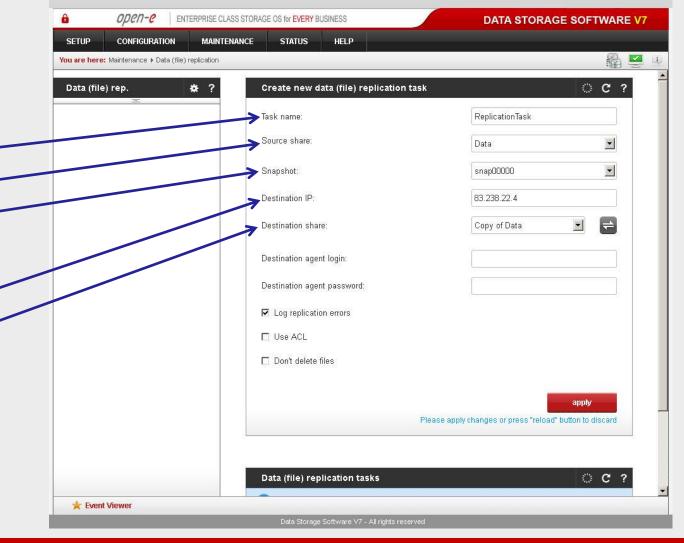

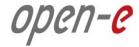

open-e

Data Server (DSS1)

#### Source node

IP Address:168.192.0220

### 4. Configure the source node

After the DSS V7 Web console, has been reloaded, the new task (**ReplicationTask**) should appear. An additional information about the selected replication task is visible in the **Data (file) replication task** window.

The configuration of the source node (storage server) is now complete.

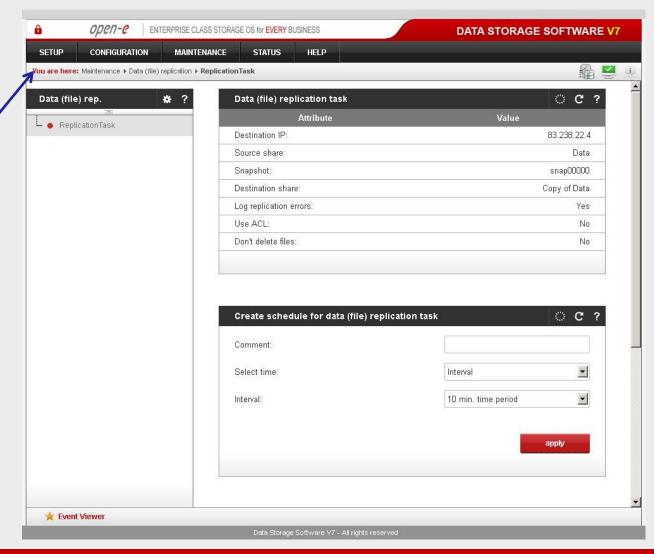

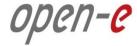

open-e

Data Server (DSS1)

#### Source node

IP Address:168.192.0220

### 5. Configure replication schedule

Using the Create schedule for data (file) replication task function, set the desired replication schedules or explicitly start, stop and delete Data (File) Replication tasks, as desired.

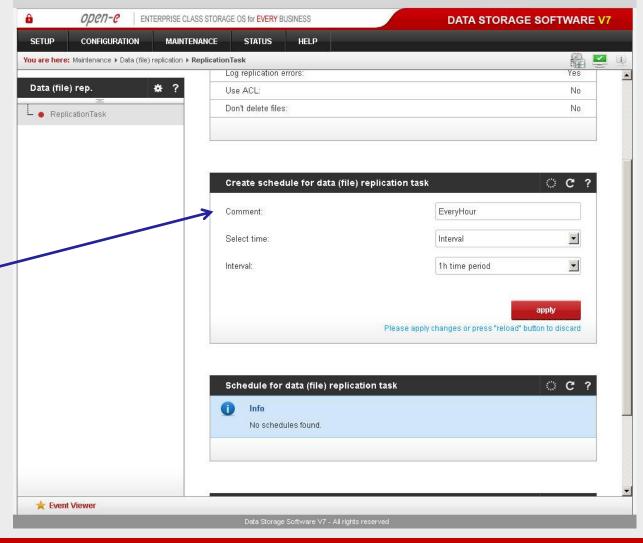

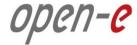

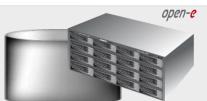

Data Server (DSS1)

#### Source node

IP Address:168.192.0220

### 6. Check the status Data (File) Replication

In Data (file) replication tasks function set the desired Data (File) Replication to start, stop and delete tasks.

Click on the button with task name (in this case Replication Task) to display detailed information on the current replication task (the replication task running at 6 pm).

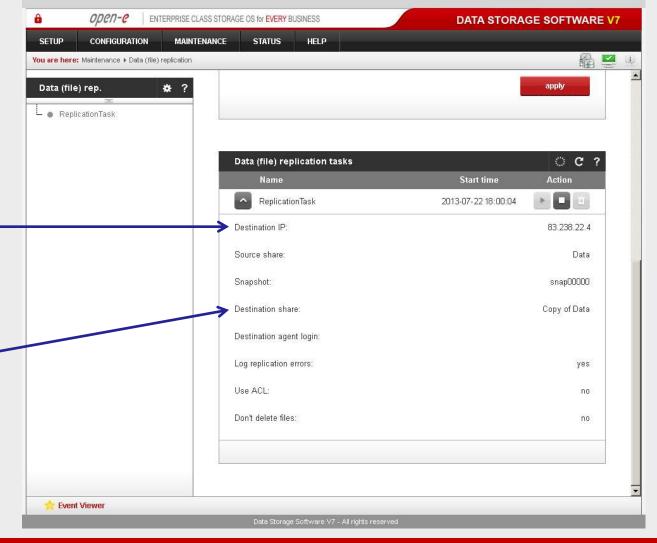

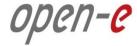

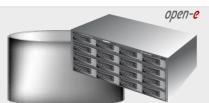

Data Server (DSS1)

#### Source node

IP Address:168.192.0220

### 6. Check the status Data (File) Replication

To obtain detailed information about the progress of Data (File) Replication tasks, in the "STATUS" menu, select "Tasks". Then, click <u>Data (File) Replication</u> tasks and select the task.

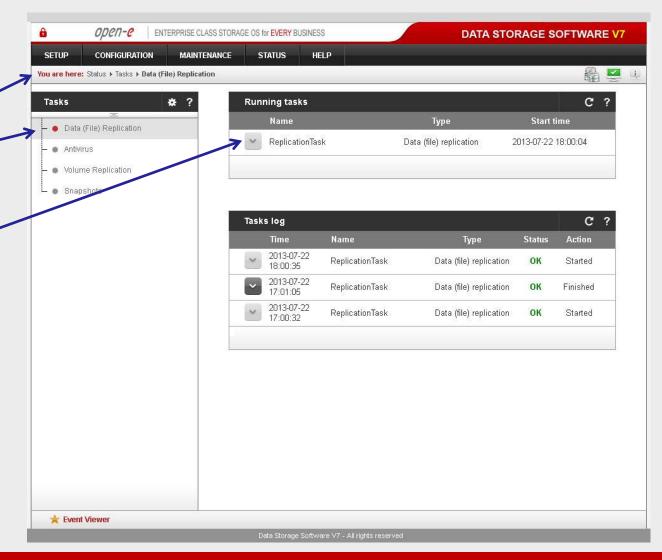

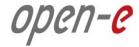

\_ | | X

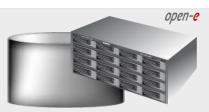

Share: Data

Data Server (DSS1 and DSS2)

Source and Destination node

6. Check the status Data (File) Replication

IP Address: 192.168.0.220 and 83.238.22.4

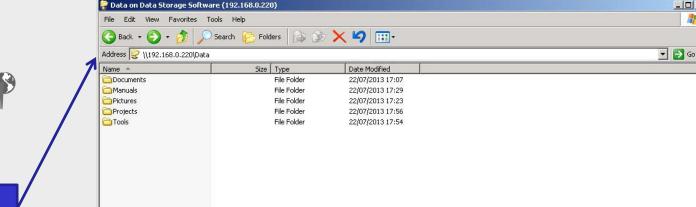

Once Data (File) Replication task is completed, all data from the "Data" share are available on the "Copy of data" share.

**Share:** Copy of Data

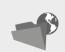

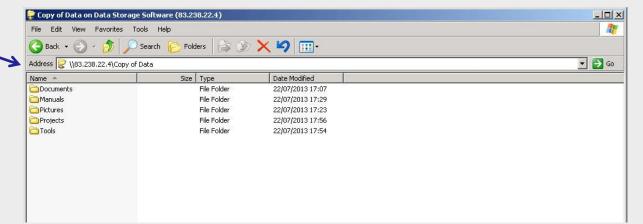

The configuration of the source and destination nodes for asynchronous Data (File) Replication is now complete.

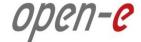

# Thank you!

Follow Open-E:

twitter

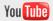

facebook

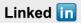

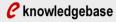

**€** forum

blog